# ACFA) Intellect

# Руководство по настройке и работе с модулем интеграции Алкобарьер

Last update 25/03/2021

# Содержание

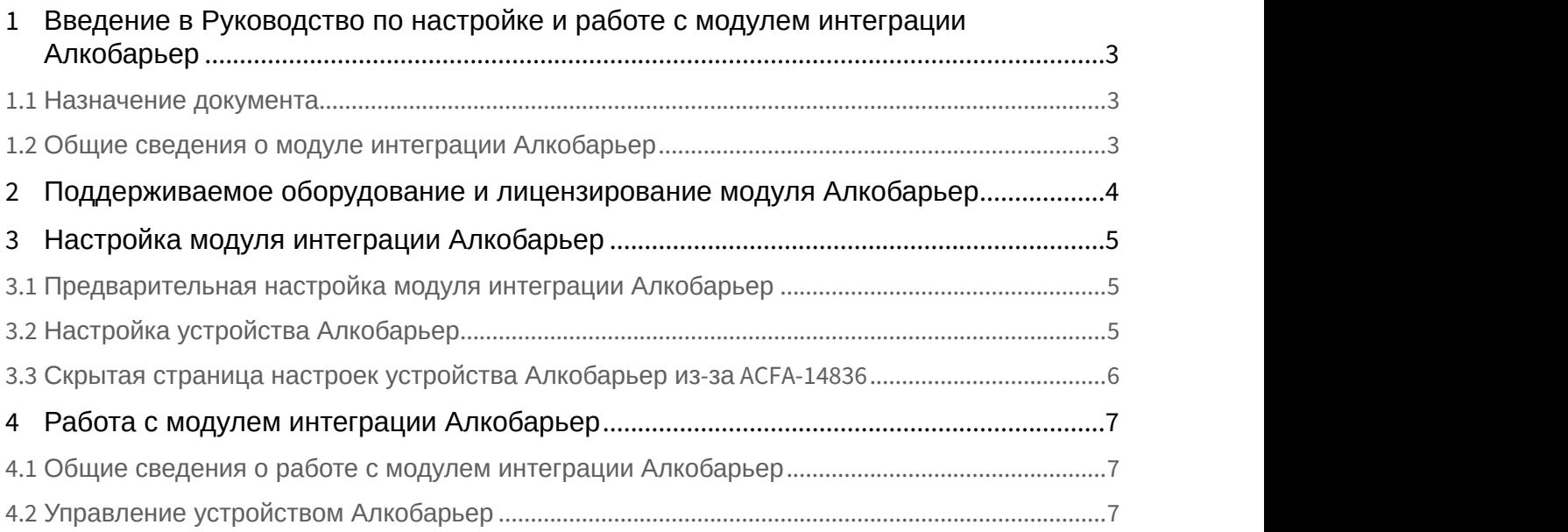

## <span id="page-2-0"></span>1 Введение в Руководство по настройке и работе с модулем интеграции Алкобарьер

#### **На странице:**

- [Назначение документа](#page-2-1)
- [Общие сведения о модуле интеграции Алкобарьер](#page-2-2)

#### <span id="page-2-1"></span>1.1 Назначение документа

Документ *Руководство по настройке и работе с модулем интеграции Алкобарьер* является справочно информационным пособием и предназначен для специалистов по настройке и операторов модуля интеграции *Алкобарьер*.

В данном Руководстве представлены следующие материалы:

- 1. общие сведения о модуле интеграции *Алкобарьер*;
- 2. настройка модуля интеграции *Алкобарьер*;
- 3. работа с модулем интеграции *Алкобарьер*.

#### <span id="page-2-2"></span>1.2 Общие сведения о модуле интеграции *Алкобарьер*

Программный модуль интеграции *Алкобарьер* входит в состав ПК ACFA-*Интеллект* и предназначен для мониторинга и управления алкотестерами *Алкобарьер*. Конфигурирование алкотестеров *Алкобарьер* в программном комплексе ACFA-*Интеллект* невозможно.

#### **Примечание.**

Подробные сведения об алкотестере *Алкобарьер* приведены в официальной справочной документации (производитель ООО «АЛКОТЕКТОР»).

## <span id="page-3-0"></span>2 Поддерживаемое оборудование и лицензирование модуля Алкобарьер

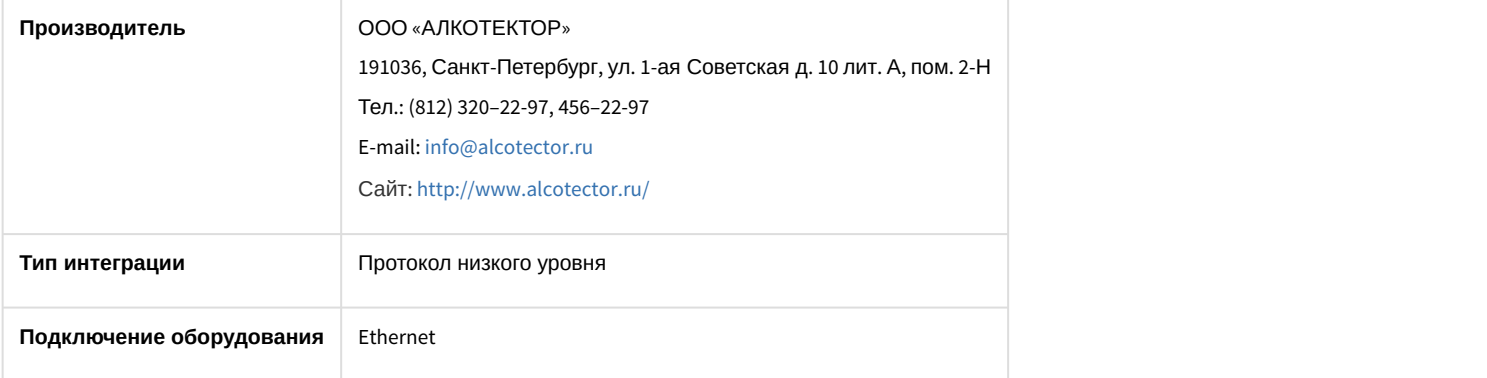

#### **Поддерживаемое оборудование**

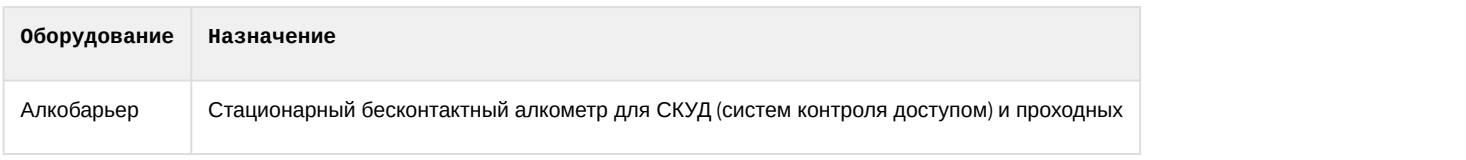

#### **Защита модуля**

За 1 устройство.

## <span id="page-4-0"></span>3 Настройка модуля интеграции Алкобарьер

## <span id="page-4-1"></span>3.1 Предварительная настройка модуля интеграции Алкобарьер

Перед настройкой модуля в ПК ACFA-*Интеллект* необходимо выполнить следующие действия:

- 1. Через меню устройства *Алкобарьер* настроить сетевые параметры: указать протокол передачи **https**, порт **443**, а также IP-адрес, маску и шлюз.
- 2. Выполнить через браузер вход на веб-страницу контроллера по его IP-адресу.
- 3. В результате будет выполнено перенаправление на адрес вида: abXXXXXXXX, где abXXXXXXXX это серийный номер устройства *Алкобарьер*, который также является его именем. Данный серийный номер необходимо будет указать на панели настройки устройства *Алкобарьер* в ПК ACFA-*Интеллект* (см. [Настройка устройства](#page-4-2) [Алкобарьер](#page-4-2)).

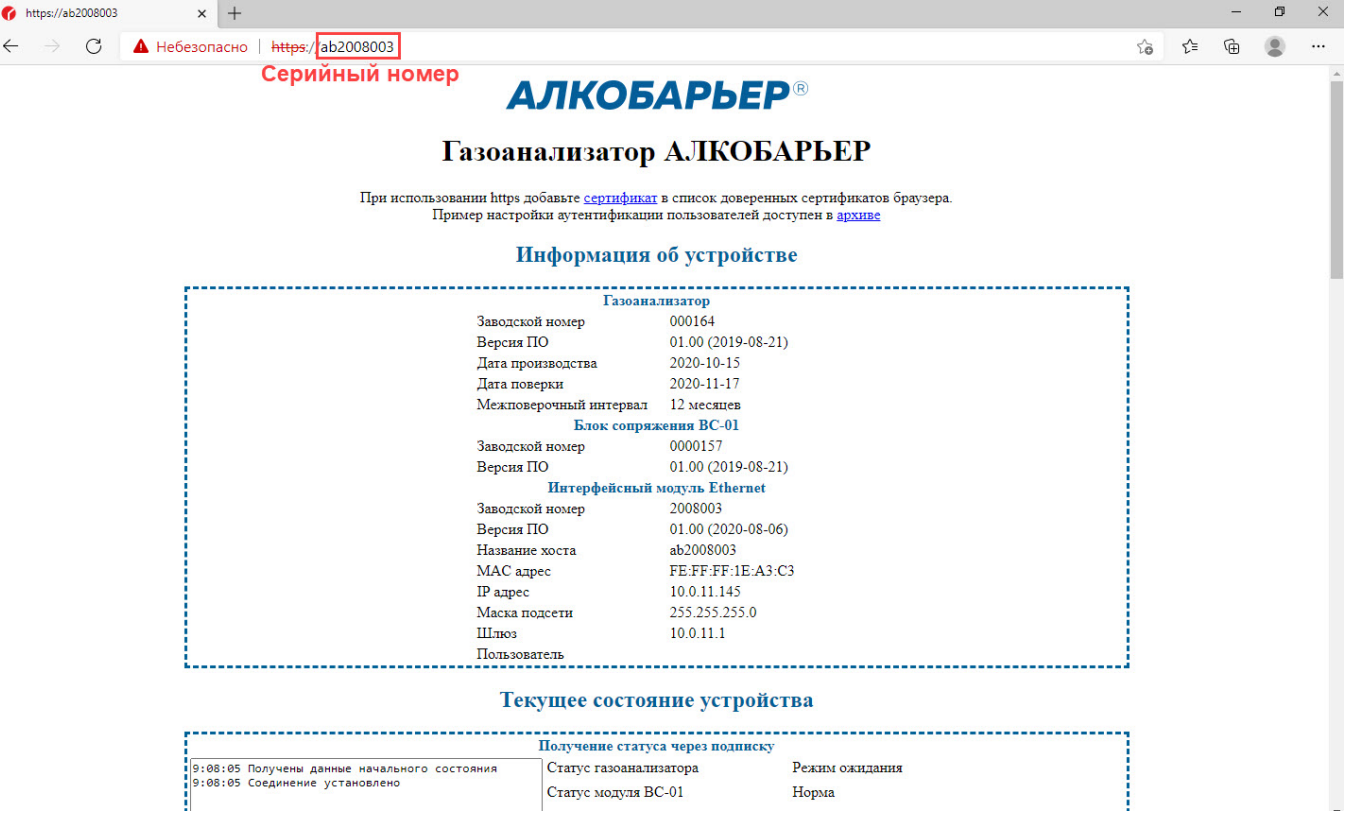

## <span id="page-4-2"></span>3.2 Настройка устройства Алкобарьер

Настройка устройства *Алкобарьер* в ПК ACFA-*Интеллект* осуществляется следующим образом:

1. Создать объект **Алкобарьер** на базе объекта **Компьютер** на вкладке **Оборудование** диалогового окна **Настройки системы**.

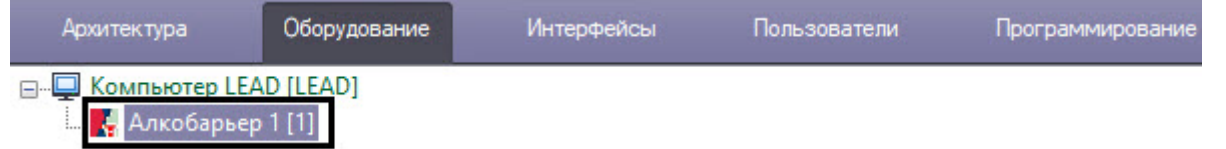

2. Создать объект **Алкометр** на базе объекта **Алкобарьер**.

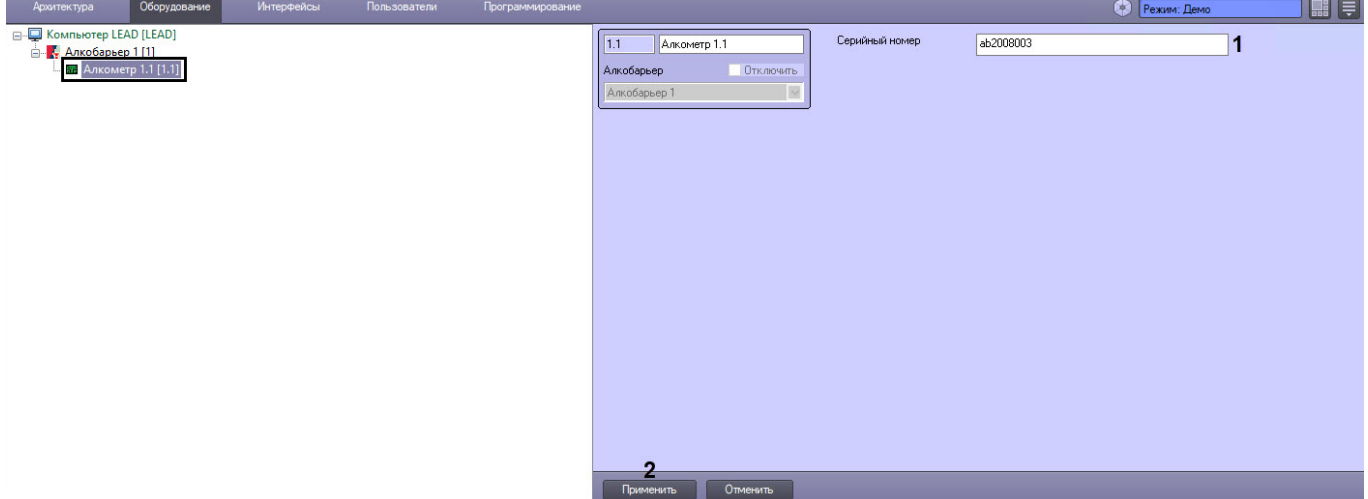

- 3. В поле **Серийный номер** (**1**) указать серийный номер устройства *Алкобарьер* (см. [Предварительная](#page-4-1) [настройка модуля интеграции Алкобарьер](#page-4-1)).
- 4. Нажать кнопку **Применить** (**2**).

## <span id="page-5-0"></span>3.3 Скрытая страница настроек устройства Алкобарьер из-за ACFA-14836

- 1. В случае необходимости можно считать текущую конфигурацию устройства *Алкобарьер* с помощью кнопки **Вычитать конфигурацию** (**12**).
- 2. В поле **Время ожидания выдоха** (**2**) указать время ожидания после подачи команды на старт анализа в секундах.
- 3. В поле **Время индикации результата выше порога** (**3**) указать время в секундах свечения красного индикатора на панели контроллера (тест не пройден. Обнаружен алкоголь).
- 4. В поле **Время индикации результата выше порога** (**4**) указать время в секундах свечения зеленого индикатора на панели контроллера (тест пройден. Алкоголь не обнаружен). В секундах.
- 5. В поле **Граница обнаружения** (**5**) указать в мг/л нижний порог содержания алкоголя.
- 6. Установить флажок **Включить дисплей в штатном режиме** (**6**), чтобы дисплей был всегда включен.
- 7. Установить флажок **Включить звуковую индикацию** (**7**), чтобы замер сопровождался звуковыми сигналами.
- 8. Установить флажок **Всегда ждать выхода** (**8**), чтобы делать замер без подачи команды.
- 9. Устройство требует определенный объем воздуха для анализа. Выдох должен длиться некоторое время, которое отображается в виде прогресс-бара на дисплее устройства *Алкобарьер*. Установить флажок **Измерение при недостаточном выдохе** (**9**), чтобы замер осуществлялся даже при недостаточном объеме воздуха. При анализе недостаточного объема воздуха снижается точность.
- 10. Установить флажок **Проверять заборную систему после 0** (**10**), чтобы проверять заборную систему после нулевых результатов в промилле.
- 11. Установить флажок **Использовать динамический IP** (**11**), чтобы включить DHCP на устройстве (IP-адрес устройства будет получен от маршрутизатора в сети).
- 12. Записать внесенные изменения в устройство *Алкобарьер* с помощью кнопки **Записать конфигурацию** (**13**).

## <span id="page-6-0"></span>4 Работа с модулем интеграции Алкобарьер

## <span id="page-6-1"></span>4.1 Общие сведения о работе с модулем интеграции Алкобарьер

Для работы с модулем интеграции *Алкобарьер* используются следующие интерфейсные объекты:

- 1. **Карта**;
- 2. **Протокол событий**.

Сведения по настройке данных интерфейсных объектов приведены в документе [Программный комплекс](https://doc.axxonsoft.com/confluence/pages/viewpage.action?pageId=136938089) [Интеллект](https://doc.axxonsoft.com/confluence/pages/viewpage.action?pageId=136938089)[:](https://doc.axxonsoft.com/confluence/pages/viewpage.action?pageId=136938089) [Руководство Администратора](https://doc.axxonsoft.com/confluence/pages/viewpage.action?pageId=136938089).

Работа с данными интерфейсными объектами подробно описана в документе [Программный комплекс Интеллект](https://doc.axxonsoft.com/confluence/pages/viewpage.action?pageId=136937896)[:](https://doc.axxonsoft.com/confluence/pages/viewpage.action?pageId=136937896) [Руководство Оператора](https://doc.axxonsoft.com/confluence/pages/viewpage.action?pageId=136937896).

## <span id="page-6-2"></span>4.2 Управление устройством Алкобарьер

Управление устройством *Алкобарьер* осуществляется в интерактивном окне **Карта** с использованием функционального меню объекта **Алкометр**.

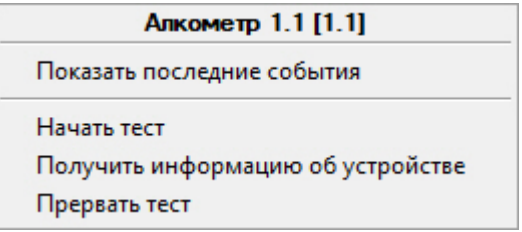

Описание команд функционального меню объекта **Алкометр** приведено в таблице.

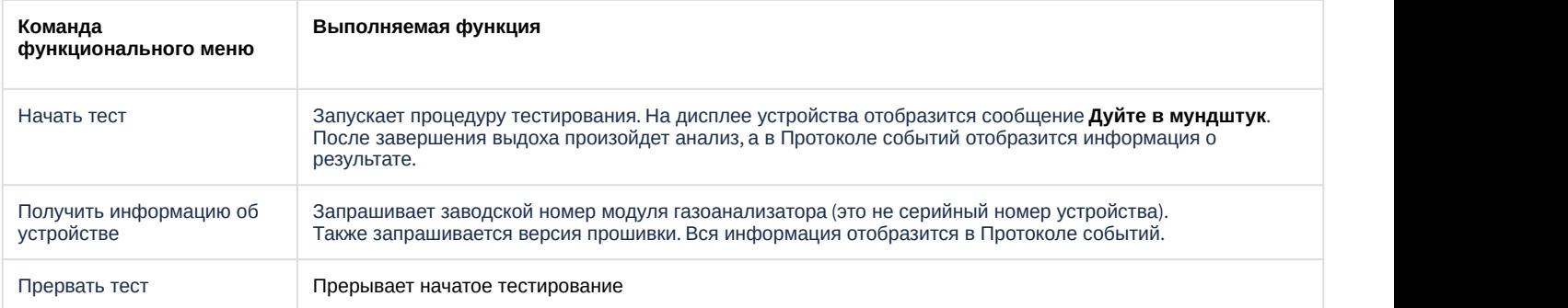

#### Возможны следующие состояния устройства *Алкобарьер*:

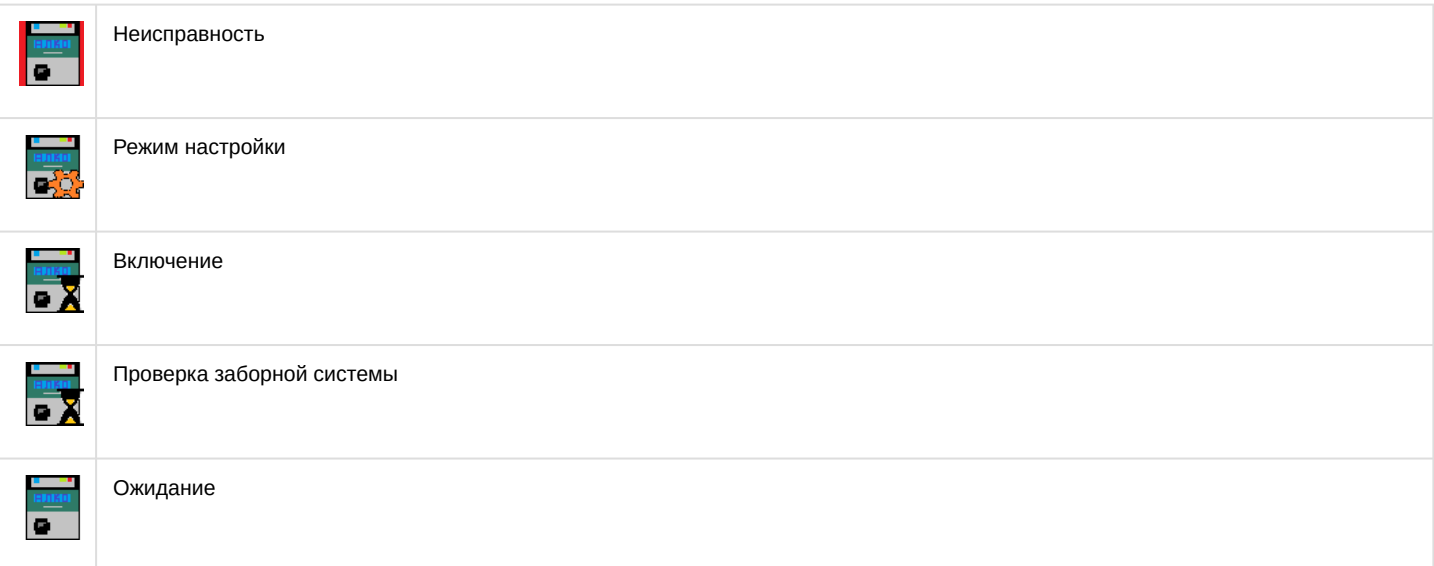

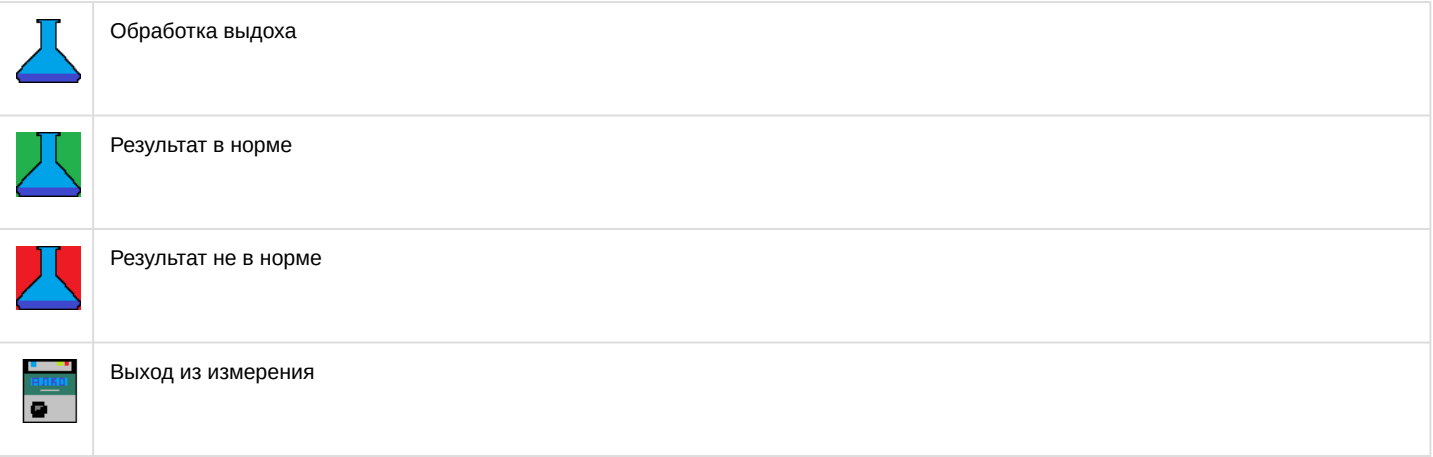